# **English**

# <span id="page-0-1"></span>**UPGRADING VERSION 4.5 OR 5.X TO FIERY XF 6.X**

This document is a step-by-step guide on how to upgrade version 4.5 or 5.x to Fiery XF 6.x.

# **System requirements**

# **Operating systems**

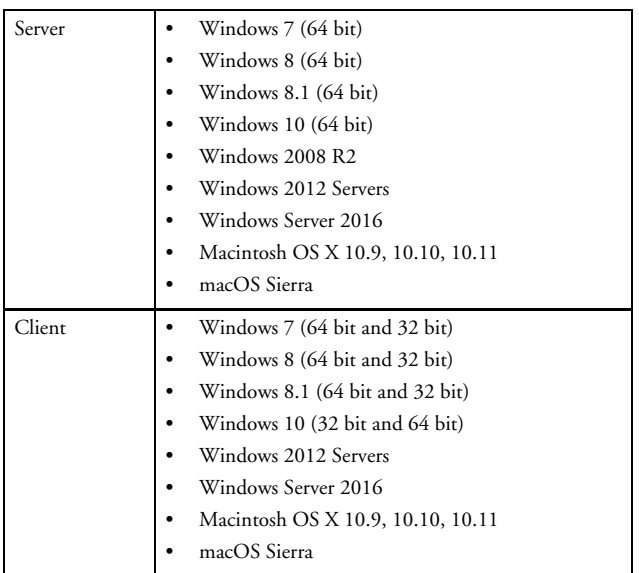

#### **Hardware**

For details of current hardware requirements, visit our website at http://www.efi.com/products/inkjet-printing-and-proofing/fiery-for-inkjet/ fiery-xf/resources and click Fiery XF 6.x System Requirements.

# <span id="page-0-0"></span>**Preparing to upgrade**

#### **Version requirements**

To upgrade to Fiery XF 6.x, you must have version 4.5.8 or 5.2.2 currently installed on your computer.

Therefore, if you are using an earlier version, you must first update it as follows:

- Version 4.5.x must be updated to version 4.5.8.
- Version 5.x must be updated to version 5.2.2.

For more information, see "Updating Fiery [XF in preparation for upgrade"](#page-1-0)  [on page](#page-1-0) 2.

뺢 日本

#### **TO CHECK WHICH UPDATES ARE INSTALLED**

If the Fiery XF server and client are on the same computer, you can check which updates are installed.

#### **1 Do one of the following:**

- Start Fiery XF. In Windows, on the Help menu, click Fiery XF Server Information.
- Right-click the Fiery XF Control icon, and click Show License Information.

A list of currently installed updates is displayed on the Update information tab.

#### <span id="page-1-0"></span>**Updating FIERY XF IN PREPARATION FOR UPGRADE**

The following steps describe how to update Fiery XF version 4.5.x to version 4.5.8 or version 5.x to version 5.2.2.

During the update procedure, all new and changed files for the Fiery XF server are installed in the appropriate program folders. If a Fiery XF client is installed on the same computer, the client and options are updated at the same time. Remote Fiery XF clients and options are updated the next time they log on to the Fiery XF server.

To update Fiery XF automatically, you need a Fiery XF server computer with Internet access.

#### **TO UPDATE FIERY XF AUTOMATICALLY**

- **1 Exit all Fiery XF programs.**
- **2 Right-click the Fiery XF Control icon, and click Fiery XF Online Update.**

The Updater dialog box appears.

**3 Select the check box if you want to save a copy of the updated files.**

You can use the copy to update a second Fiery XF server on a computer with no Internet access. The copy is saved in a separate folder on the desktop.

**4 Click Next.**

A dialog box with a list of currently available software updates appears. It indicates which update files are available and also gives information about file size and version number.

**5 Select the check box of the update you want to install, and click Next.**

Updates must be installed one at a time. If more than one update is available, make sure that you install the oldest update first.

- **6 Follow the on-screen instructions to download the updated files, and to complete installation.**
- **7 Restart the Fiery XF server and repeat the procedure until all the available updates are installed.**
- **8 Restart your computer, if prompted to do so.**

# **Backing up your current Fiery XF system configuration**

A system configuration backup saves:

- The Fiery XF server configuration
- All user settings
- All workflow settings, including selected presets, EPL linearization files, spot color tables and profiles
- All media mappings (Fiery XF 5.2.2 only)
- The printer setup

The IP address of the printer is not saved in the backup. It is, therefore, recommended that you make a note of the printer IP to help you to set up the printer connection later in Fiery XF 6.x.

#### **TO BACK UP YOUR CURRENT FIERY XF SYSTEM CONFIGURATION**

**1 Go to System Manager. On the File menu, click Backup.**

The Fiery XF Backup dialog box opens.

**2 Select the check boxes of the items you want to back up.**

The server configuration is saved by default.

**3 Make sure that the desktop is defined as the backup location.**

By saving your system configuration to the desktop, you ensure that it is not deleted when you uninstall your current version of Fiery XF.

**4 Cick Save.**

A dialog box appears when the backup has been successfully completed.

**5 Click OK to complete the backup procedure.**

#### **Making a note of the Fiery XF server connection**

The Fiery XF server service is reset when you upgrade the Fiery proServer. Therefore, if the Fiery XF server service is configured, for example, to allow users to log on to cutting systems of MIS devices or to manage print jobs using an EFI MIS software, it is recommended that you make a note of the current setting, so that you can easily set up the connection again after you have installed the upgrade.

#### **TO MAKE A NOTE OF THE FIERY XF SERVER CONNECTION**

- **1 In the Windows taskbar, right-click the Fiery XF Control icon, and then click Fiery XF Server Configuration.**
- **2 In the list of services, scroll down to EFI XF Server.**
- **3 Right-click EFI XF Server, click Properties, and then click the Log On tab.**
- **4 Make a note of the account details.**

**Italiano**

**Deutsch**

# **Upgrading Fiery XF**

Before proceeding with the steps in this section, make sure that you have:

- Fiery XF version 4.5.8 or version 5.2.2 installed on your computer
- Backed up your system configuration
- Made a note of the Fiery XF server connection

For more information, see ["Preparing to upgrade" on page](#page-0-0) 1.

This section deals with the following topics:

- Uninstalling your current version of Fiery XF (see [page](#page-3-0) 4)
- Installing and licensing Fiery XF 6.x (see [page](#page-3-1) 4)
- Restoring your Fiery XF system configuration (see [page](#page-4-0) 5)
- Upgrading a Fiery XF client on a remote computer (see [page](#page-5-0) 6)

#### <span id="page-3-0"></span>**Uninstalling your current version of Fiery XF**

To upgrade Fiery XF to version 6.x, you must first uninstall the current version.

#### **TO UNINSTALL FIERY XF**

- **1 In Control Panel, under "Programs and Features", click "Uninstall a program"**
- **2 In the list of installed programs, right-click Fiery XF, and click Uninstall.**
- **3 Click Yes to confirm that you want to completely remove the selected application and all of its features.**
- **4 Select "YES" to confirm that you want to delete all custom files, and then click Next.**
- **5 When the uninstall is complete, make sure that you restart the computer before installing Fiery XF 6.x.**

#### <span id="page-3-1"></span>**Installing and licensing Fiery XF 6.x**

Fiery XF 6.x is shipped on DVD. A Product Activation Certificate is included inside the product packaging. The Product Activation Certificate contains the upgrade EAC code, which is required to license the product.

#### **TO INSTALL AND LICENSE FIERY XF 6.X**

#### **1 Insert the Fiery XF 6.x Upgrade and Client DVD into the DVD drive.**

The start screen opens automatically. If the start screen does not appear, display the contents of the DVD, and double-click the Start.exe file.

You must install the Fiery XF server on a Windows 64-bit system. You can install the Fiery XF client on either a Windows 64-bit or a 32-bit system.

**2 Follow the on-screen instructions to install the software.**

At the end of the installation procedure, the Activation Wizard/Assistant starts automatically.

**3 In the Activation Wizard/Assistant, accept the terms of the license agreement. Then, select "Generate and activate new license" and follow the on-screen instructions to activate your upgrade EAC code.**

For more information, see the printed Quick Start Guide.

**4 Restart your computer when prompted to do so.**

#### <span id="page-4-0"></span>**Restoring your Fiery XF system configuration**

You can now restore the system configuration backup that is saved on the desktop.

#### **TO RESTORE A SYSTEM CONFIGURATION**

System configurations can be restored only in System Manager.

**1 In the Windows taskbar, right-click the Fiery XF Control icon, and then click Fiery XF Client Start.**

The first time you start Fiery XF, the Setup wizard appears.

- **2 Click Finish Now to close the Setup wizard.**
- **3 Go to System Manager. On the File menu, click Restore.**
- **4 Browse to the backup file on the desktop.**
- **5 Click OK.**

A message informs you that you must restart the Fiery XF server.

- **6 Click OK.**
- **7 On the File menu, click Exit.**

The Fiery XF client closes.

**8 Right-click the Fiery XF Control icon, and then click Fiery XF Server Restart.**

Wait for the Fiery XF Control icon to turn green before proceeding with the next step.

**9 Right-click the Fiery XF Control icon, and then click Fiery XF Client Start.**

Your system configuration is now restored. As a final step, you must set up the printer connection.

- <span id="page-4-1"></span>**10 Go to System Manager, and click the output device. On the Device tab, open the Connection pane.**
- **11 Under "Connection type", select "Print via IP network".**
- <span id="page-4-2"></span>**12 Under "IP address", type the printer's IP address. Then, click Test to make sure that the connection to the printer has been properly established.**

To test the connection, the printer must be switched on. If you receive an error message, contact your system administrator for advice.

**13 Repeat steps** [10](#page-4-1) **to** [12](#page-4-2) **for each additional output device.**

For users of EFI VUTEk or EFI Wide Format printers: After restoring a system configuration, Fiery XF 6.x cannot initially send signals back to Print MIS devices. Operators of Print MIS devices can easily correct this issue by re-subscribing to device and job status signals. For more information on re-establishing a JDF connection, contact Fiery XF support.

m

## <span id="page-5-0"></span>**Upgrading a Fiery XF client on a remote computer**

You cannot log on to a Fiery XF 6.x server from a Fiery XF 4.5.8 or 5.2.2 client. For this reason, you must uninstall all old client versions that are installed on remote computers.

#### **TO UNINSTALL A FIERY XF CLIENT**

#### **1 Do one of the following:**

- In Windows: Use the remove programs feature in Control Panel (see [page](#page-3-0) 4).
- On Macintosh: Insert the Fiery XF 6.x Upgrade and Client DVD into the DVD drive of the remote computer, mount the DVD, and then double-click Remove Fiery XF. When prompted, make sure that you select to remove all custom files.

After uninstalling, restart the computer, and then install the Fiery XF 6.x client from the Fiery XF 6.x Upgrade and Client DVD.

# **[English](#page-0-1)**

# <span id="page-6-1"></span>**AKTUALISIEREN VON VERSION 4.5 ODER 5.X AUF FIERY XF 6.X**

In diesem Dokument wird Schritt für Schritt beschrieben, wie Sie Fiery XF von Version 4.5 oder 5.x auf Fiery XF 6.x aktualisieren.

# **Systemanforderungen**

# **Betriebssysteme**

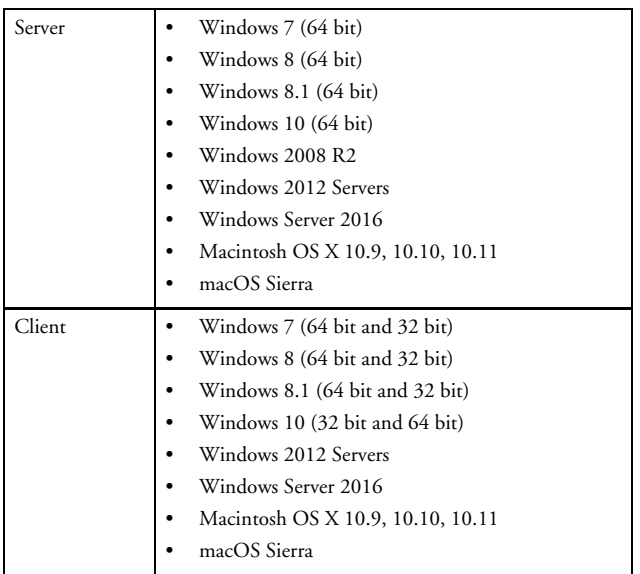

# **Hardware**

Details zu aktuellen Hardwareanforderungen finden Sie auf unserer Website unter

http://www.efi.com/products/inkjet-printing-and-proofing/fiery-for-inkjet/ fiery-xf/resources. Klicken Sie auf Fiery XF 6.x System Requirements.

# <span id="page-6-0"></span>**Vorbereiten auf das Upgrade**

## **Anforderungen für diese Version**

Für das Upgrade auf Fiery XF 6.x muss Version 4.5.8 oder 5.2.2 derzeit auf Ihrem Computer installiert sein.

Wenn Sie also eine vorhergehende Version verwenden, müssen Sie diese zuerst wie folgt aktualisieren:

- Version 4.5.x muss auf Version 4.5.8 aktualisiert werden.
- Version 5.x muss auf Version 5.2.2 aktualisiert werden.

Weitere Informationen finden Sie unter ["Aktualisieren von Fiery](#page-7-0) XF als [Vorbereitung auf das Upgrade" auf Seite](#page-7-0) 8.

떖 ₭  $\Pi$ 

#### **SO ÜBERPRÜFEN SIE, WELCHE AKTUALISIERUNGEN INSTALLIERT SIND**

Wenn der Fiery XF-Server und -Client auf demselben Computer installiert sind, können Sie überprüfen, welche Aktualisierungen installiert sind.

#### **1 Führen Sie einen der folgenden Schritte aus:**

- Starten Sie Fiery XF. Klicken Sie unter Windows im Menü "Hilfe" auf "Informationen zum Fiery XF-Server".
- Klicken Sie mit der rechten Maustaste auf das Symbol "Fiery XF Control", und klicken Sie auf "Lizenzinformationen anzeigen".

Auf der Registerkarte "Updateinformationen" wird eine Liste der zurzeit installierten Aktualisierungen angezeigt.

#### <span id="page-7-0"></span>**Aktualisieren von FIERY XF ALS VORBEREITUNG AUF DAS UPGRADE**

In den folgenden Schritten wird die Aktualisierung von Fiery XF Version 4.5.x auf Version 4.5.8 oder von Version 5.x auf Version 5.2.2 beschrieben.

Im Rahmen der Aktualisierung werden alle neuen und geänderten Dateien für den Fiery XF-Server in den entsprechenden Programmordnern installiert. Wenn ein Fiery XF-Client auf demselben Computer installiert ist, werden Client und Optionen gleichzeitig aktualisiert. Fiery XF-Remoteclients und -Optionen werden aktualisiert, sobald Sie sich das nächste Mal beim Fiery XF-Server anmelden.

Um Fiery XF automatisch zu aktualisieren, benötigen Sie einen Fiery XF-Servercomputer mit Internetzugang.

#### **SO AKTUALISIEREN SIE FIERY XF AUTOMATISCH**

- **1 Beenden Sie alle Fiery XF-Programme.**
- **2 Klicken Sie mit der rechten Maustaste auf das Symbol "Fiery XF Control",**  und klicken Sie auf "Fiery XF-Onlineaktualisierung".

Das Dialogfeld für die Aktualisierungsanwendung wird angezeigt.

**3 Aktivieren Sie das entsprechende Kontrollkästchen, wenn Sie eine Kopie der aktualisierten Dateien speichern möchten.**

Mit der Kopie können Sie einen zweiten Fiery XF-Server auf einem Computer ohne Internetzugang aktualisieren. Die Kopie wird in einem separaten Ordner auf dem Desktop gespeichert.

4 Klicken Sie auf "Weiter".

Daraufhin wird ein Dialogfeld mit den aktuell verfügbaren Softwareaktualisierungen angezeigt. Es zeigt an, welche Aktualisierungsdateien verfügbar sind, und stellt darüber hinaus Informationen zur Dateigröße und Versionsnummer bereit.

**5 Aktivieren Sie das Kontrollkästchen der zu installierenden Aktualisierung,**  und klicken Sie auf "Weiter".

Aktualisierungen müssen einzeln nacheinander ausgeführt werden. Wenn mehrere Aktualisierungen zur Verfügung stehen, achten Sie darauf, dass die älteste Aktualisierung zuerst installiert wird.

- **6 Folgen Sie den Bildschirmanweisungen, um die aktualisierten Dateien herunterzuladen und die Installation durchzuführen.**
- **7 Starten Sie den Fiery XF-Server neu, und wiederholen Sie das Verfahren, bis alle verfügbaren Aktualisierungen installiert sind.**
- **8 Starten Sie den Computer neu, wenn Sie dazu aufgefordert werden.**

# **Sichern Sie Ihre aktuelle Fiery XF-Systemkonfiguration**

Bei der Sicherung der Systemkonfiguration wird Folgendes gesichert:

- die Konfiguration des Fiery XF-Servers
- alle Benutzereinstellungen
- alle Workfloweinstellungen, einschließlich der ausgewählten Voreinstellungen, EPL-Linearisierungsdateien, Sonderfarbentabellen sowie Profile
- alle Medienzuordnungen (nur Fiery XF)
- die Druckerkonfiguration

Die IP-Adresse des Druckers wird bei der Sicherung nicht gespeichert. Es wird deshalb empfohlen, dass Sie sich die IP-Adresse des Druckers notieren, um später die Druckerverbindung in Fiery XF 6.x problemlos einrichten zu können.

#### **SO SICHERN SIE IHRE AKTUELLE FIERY XF-SYSTEMKONFIGURATION**

1 Wechseln Sie zu System Manager. Klicken Sie im Menü "Datei" auf **"Sicherungskopie".**

Das Dialogfeld "Fiery XF-Backup" wird geöffnet.

**2 Aktivieren Sie die Kontrollkästchen der Elemente, die Sie sichern möchten.**

Die Serverkonfiguration wird standardmäßig gesichert.

**3 Achten Sie darauf, dass der Desktop als Speicherort für die Sicherungskopie festgelegt ist.**

Durch Speichern der Systemkonfiguration auf dem Desktop stellen Sie sicher, dass diese beim Deinstallieren Ihrer aktuellen Fiery XF-Version nicht gelöscht wird.

4 Klicken Sie auf "Speichern".

Nach erfolgreichem Abschluss der Sicherung wird ein Dialogfeld angezeigt.

**5 Klicken Sie auf "OK", um den Sicherungsvorgang zu beenden.**

#### **Notieren der Fiery XF-Serververbindung**

Bei einem Upgrade von Fiery proServer wird der Fiery XF-Serverdienst zurückgesetzt. Wenn der Fiery XF-Serverdienst also beispielsweise so konfiguriert ist, dass Benutzern die Anmeldung bei Schneidesystemen von MIS-Geräten oder die Verwaltung von Druckaufträgen mithilfe von EFI MIS-Software gestattet ist, wird empfohlen, dass Sie sich die aktuelle Einstellung notieren, damit Sie die Verbindung nach der Installation des Upgrades problemlos wieder einrichten können.

#### **SO NOTIEREN SIE DIE FIERY XF-SERVERVERBINDUNG**

- **1 Klicken Sie in der Windows-Taskleiste mit der rechten Maustaste auf das Symbol**  "Fiery XF Control", und klicken Sie dann auf "Fiery XF-Serverkonfiquration".
- **2 Führen Sie in der Liste der Dienste einen Bildlauf nach unten zu "EFI XF-Server" durch.**
- **3 Klicken Sie mit der rechten Maustaste auf "EFI XF-Server", klicken Sie**  auf "Eigenschaften" und dann auf die Registerkarte "Anmelden".
- **4 Notieren Sie sich die Kontodetails.**

简体中文

**Español**

**Deutsch**

## **Aktualisieren von Fiery XF**

Ehe Sie mit den Schritten in diesem Abschnitt fortfahren, stellen Sie sicher, dass folgende Voraussetzungen erfüllt sind:

- Fiery XF Version 4.5.8 oder Version 5.2.2 ist auf Ihrem Computer installiert.
- Eine Sicherungskopie der Systemkonfiguration wurde erstellt.
- Die Fiery XF-Serververbindung wurde notiert.

Weitere Informationen finden Sie unter "Vorbereiten auf das Upgrade" [auf Seite](#page-6-0) 7.

In diesem Abschnitt werden folgende Themen behandelt:

- Deinstallieren der aktuellen Fiery XF-Version (siehe [Seite](#page-9-0) 10)
- Installieren und Lizenzieren von Fiery XF 6.x (siehe [Seite](#page-9-1) 10)
- Wiederherstellen der Fiery XF-Systemkonfiguration (siehe [Seite](#page-10-0) 11)
- Aktualisieren eines Fiery XF-Clients auf einem Remotecomputer (siehe [Seite](#page-11-0) 12)

#### <span id="page-9-0"></span>**Deinstallieren der aktuellen Fiery XF-Version**

Vor einem Upgrade von Fiery XF auf Version 6 müssen Sie die aktuelle Version zuerst deinstallieren.

## **SO DEINSTALLIEREN SIE FIERY XF**

- 1 Klicken Sie in der Systemsteuerung unter "Programme und Funktionen" **auf "Programm deinstallieren".**
- **2 Klicken Sie in der Liste der installierten Programme mit der rechten Maustaste**  auf Fiery XF, und klicken Sie auf "Deinstallieren".
- **3 Klicken Sie auf "Ja", um zu bestätigen, dass die ausgewählte Anwendung sowie alle zugehörigen Features gelöscht werden sollen.**
- **4 Wählen Sie "Ja" aus, um zu bestätigen, dass alle benutzerdefinierten Dateien**  gelöscht werden, und klicken Sie dann auf "Weiter".
- **5 Nachdem die Deinstallation abgeschlossen ist, müssen Sie vor der Installation von Fiery XF 6.x den Computer neu starten.**

#### <span id="page-9-1"></span>**Installieren und Lizenzieren von Fiery XF 6.x**

Fiery XF 6.x wird auf DVD geliefert. In der Produktverpackung befindet sich ein Product Activation Certificate. Das Product Activation Certificate enthält den EAC für das Upgrade. Dieser Code ist für die Lizenzierung des Produkts erforderlich.

#### **SO INSTALLIEREN UND LIZENZIEREN SIE FIERY XF 6.X**

#### **1 Legen Sie die DVD mit dem Fiery XF 6.x-Upgrade und -Client in das DVD-Laufwerk ein.**

Der Startbildschirm wird automatisch geöffnet. Wird der Startbildschirm nicht geöffnet, zeigen Sie den Inhalt der DVD an, und doppelklicken Sie auf die Datei **Start.exe**.

Der Fiery XF-Server muss auf einem Windows-64-Bit-System installiert werden. Der Fiery XF-Client kann entweder auf einem Windows-64-Bit-System oder einem 32-Bit-System installiert werden.

**2 Befolgen Sie dann die Anweisungen auf dem Bildschirm, um die Software zu installieren.**

Am Ende des Installationsverfahrens wird der Aktivierungs-Assistent automatisch gestartet.

**3 Nehmen Sie im Aktivierungs-Assistenten die Bedingungen des Lizenzvertrags**  an. Wählen Sie dann "Neue Lizenz generieren und aktivieren" aus, und folgen **Sie den Bildschirmanweisungen zur Aktivierung des Upgrade-EAC.**

Weitere Informationen finden Sie in der gedruckten Kurzanleitung.

**4 Starten Sie den Computer neu, wenn Sie dazu aufgefordert werden.**

#### <span id="page-10-0"></span>**Wiederherstellen der Fiery XF-Systemkonfiguration**

Sie können nun die auf dem Desktop gespeicherte Sicherung der Systemkonfiguration wiederherstellen.

#### **SO STELLEN SIE EINE SYSTEMKONFIGURATION WIEDER HER**

Systemkonfigurationen können nur in System Manager wiederhergestellt werden.

**1 Klicken Sie in der Windows-Taskleiste mit der rechten Maustaste auf das**  Symbol Fiery XF Control, und klicken Sie dann auf "Fiery XF-Client starten".

Beim ersten Start von Fiery XF wird der Setup-Assistent angezeigt.

- **2 Klicken Sie auf "Jetzt fertig stellen", um den Setup-Assistenten zu schließen.**
- **3 Wechseln Sie zu System Manager. Klicken Sie im Menü "Datei" auf "Wiederherstellen".**
- **4 Navigieren Sie zur Sicherungsdatei auf dem Desktop.**
- **5** Klicken Sie auf "OK".

Sie werden in einer Nachricht dazu aufgefordert, den Fiery XF-Server neu zu starten.

- 6 Klicken Sie auf "OK".
- 7 Klicken Sie im Menü "Datei" auf "Beenden".

Der Fiery XF-Client wird beendet.

**8 Klicken Sie mit der rechten Maustaste auf das Symbol Fiery XF Control,**  und klicken Sie dann auf "Fiery XF-Server neu starten".

Warten Sie, bis das Symbol Fiery XF Control grün angezeigt wird, ehe Sie mit dem nächsten Schritt fortfahren.

**9 Klicken Sie mit der rechten Maustaste auf das Symbol Fiery XF Control,**  und klicken Sie dann auf "Fiery XF-Client starten".

Ihre Systemkonfiguration wird jetzt wiederhergestellt. Im letzten Schritt müssen Sie die Druckerverbindung einrichten.

- <span id="page-10-1"></span>**10 Wechseln Sie zu System Manager, und klicken Sie auf das Ausgabegerät.**  Öffnen Sie auf der Registerkarte "Gerät" die Seite "Verbindung".
- 11 Wählen Sie unter "Verbindungstyp" die Option "Über IP-Netzwerk drucken" aus.
- <span id="page-10-2"></span>12 Geben Sie unter "IP-Adresse" die IP-Adresse des Druckers ein. Klicken Sie **anschließend auf "Testen", um sicherzustellen, dass die Verbindung zum Drucker korrekt hergestellt wurde.**

Damit die Verbindung getestet werden kann, muss der Drucker eingeschaltet sein. Wenden Sie sich an den Systemadministrator, wenn Sie eine Fehlermeldung erhalten.

**Deutsch**

#### **13 Wiederholen Sie die Schritte** [10](#page-10-1) **bis** [12](#page-10-2) **für jedes zusätzliche Ausgabegerät.**

Für Benutzer von EFI VUTEk- oder EFI-Großformatdruckern: Nach dem Wiederherstellen einer Systemkonfiguration kann Fiery XF 6.x zunächst keine Signale zurück an Print MIS-Geräte senden. Benutzer von Print MIS-Geräten können das Problem einfach beheben, indem sie Geräte- und Job-Statussignale erneut übermitteln. Weitere Informationen zum erneuten Herstellen einer JDF-Verbindung erhalten Sie vom Fiery XF-Support.

#### <span id="page-11-0"></span>**Aktualisieren eines Fiery XF-Clients auf einem Remotecomputer**

Sie können sich nicht von einem Fiery XF 4.5.8- oder 5.2.2-Client bei einem Fiery XF 6-Server anmelden. Deshalb müssen Sie alle älteren Clientversionen deinstallieren, die auf Remotecomputern installiert sind.

#### **SO DEINSTALLIEREN SIE EINEN FIERY XF-CLIENT**

#### **1 Führen Sie einen der folgenden Schritte aus:**

- Unter Windows: Verwenden Sie das Feature "Software" in der Systemsteuerung (siehe [Seite](#page-9-0) 10).
- Unter Macintosh: Legen Sie die Fiery XF 6.x Upgrade- und Client-DVD in das DVD-Laufwerk des Remotecomputers ein, greifen Sie auf die DVD zu, und doppelklicken Sie dann auf "Fiery XF entfernen". Wenn Sie dazu aufgefordert werden, müssen Sie alle benutzerdefinierten Dateien auswählen, damit diese entfernt werden.

Starten Sie den Computer nach der Deinstallation neu, und installieren Sie dann den Fiery XF 6.x-Client über die Fiery XF 6.x Upgrade- und Client-DVD.

# <span id="page-12-0"></span>**ACTUALIZACIÓN DE LA VERSIÓN 4.5 O 5.X A FIERY XF 6.X**

Este documento es una guía detallada de cómo actualizar la versión 4.5 o 5.x a Fiery XF 6.x.

# **Requisitos del sistema**

# **Sistemas operativos**

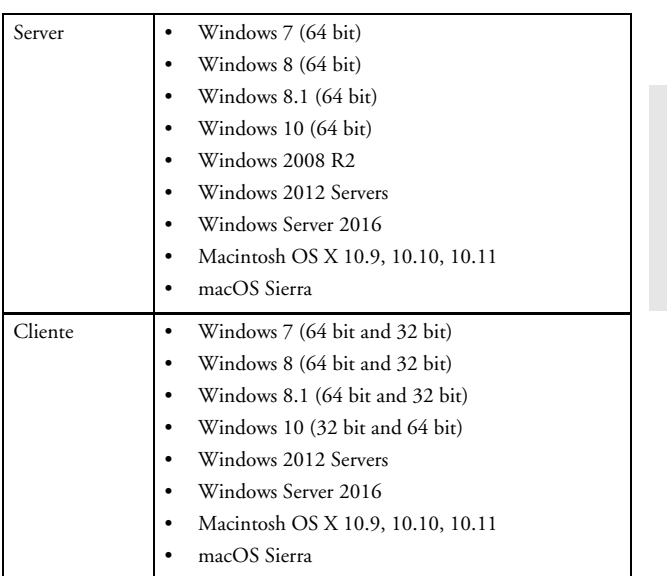

#### **Hardware**

Para obtener información sobre los requisitos actuales de hardware, visite nuestro sitio web

http://www.efi.com/products/inkjet-printing-and-proofing/fiery-for-inkjet/ fiery-xf/resources y haga clic en Fiery XF 6.x System Requirements.

# <span id="page-12-1"></span>**Preparación de la actualización**

#### **Requisitos de la versión**

Para realizar la actualización a la versión Fiery XF 6.x, debe tener instalada actualmente la versión 4.5.8 o 5.2.2 en el equipo.

Por lo tanto, si utiliza una versión anterior, primero debe actualizarla del modo siguiente:

- Debe actualizar la versión 4.5.x a la versión 4.5.8.
- Debe actualizar la versión 5.x a la versión 5.2.2.

Si desea obtener más información, consulte ["Actualización de Fiery](#page-13-0) XF [en preparación para la actualización" en la página](#page-13-0) 14.

**Español**

**[Deutsch](#page-6-1)**

[日本語](#page-36-0) [简体中文](#page-30-0)

떖 日本

简体中文

#### **PROCEDIMIENTO PARA COMPROBAR QUÉ ACTUALIZACIONES ESTÁN INSTALADAS**

Si el servidor y el cliente Fiery XF están en el mismo equipo, puede comprobar qué actualizaciones están instaladas.

#### **1 Realice una de las siguientes acciones:**

- Inicie Fiery XF. En Windows, en el menú Ayuda, haga clic en Información del servidor Fiery XF.
- Haga clic con el botón derecho del ratón en el icono Fiery XF Control y haga clic en Mostrar información de licencia.

En la pestaña Información sobre actualizaciones aparecerá una lista de las actualizaciones actualmente instaladas.

#### <span id="page-13-0"></span>**Actualización de FIERY XF EN PREPARACIÓN PARA LA ACTUALIZACIÓN**

Los pasos siguientes describen cómo actualizar Fiery XF de la versión 4.5.x a la versión 4.5.8 o de la versión 5.x a la versión 5.2.2.

Durante el procedimiento de actualización, todos los archivos nuevos y modificados del servidor Fiery XF se instalan en las carpetas de programa apropiadas. Si hay un cliente Fiery XF instalado en el mismo equipo, el equipo y las opciones se actualizan al mismo tiempo. Los clientes Fiery XF remotos y sus opciones se actualizarán la próxima vez que inicien sesión en el servidor Fiery XF.

Para actualizar Fiery XF automáticamente, necesita un equipo servidor Fiery XF con acceso a Internet.

#### **PROCEDIMIENTO PARA ACTUALIZAR FIERY XF AUTOMÁTICAMENTE**

- **1 Cierre todos los programas de Fiery XF.**
- **2 Haga clic con el botón derecho del ratón en el icono Fiery XF Control y haga clic en Actualización en línea de Fiery XF.**

Aparecerá el cuadro de diálogo Updater.

**3 Si desea guardar una copia de los archivos de actualización, seleccione la casilla de verificación.**

Puede usar la copia para actualizar un segundo servidor Fiery XF en un equipo que no tenga acceso a internet. La copia se guardará en una carpeta diferente en el escritorio.

#### **4 Haga clic en Siguiente.**

Aparecerá un cuadro de diálogo con una lista de las actualizaciones de software disponibles, que muestra los archivos de actualización disponibles y además ofrece información sobre el tamaño y el número de versión de los archivos.

#### **5 Seleccione la casilla de verificación de la actualización que desee instalar y haga clic en Siguiente.**

Las actualizaciones deben instalarse una a la vez. Si hay más de una actualización disponible, asegúrese de instalar primero la actualización más antigua.

- **6 Siga las instrucciones que aparecen en pantalla para descargar los archivos actualizados y completar la instalación.**
- **7 Reinicie el servidor Fiery XF y repita el procedimiento hasta haber instalado todas las actualizaciones disponibles.**
- **8 Si se le solicita, reinicie el equipo.**

一<br>大

# **Copia de seguridad de la configuración actual del sistema Fiery XF**

Una copia de seguridad de configuración del sistema guarda:

- La configuración del servidor Fiery XF
- Todos los ajustes del usuario
- Todos los ajustes del flujo de trabajo, incluidos los valores predefinidos, los archivos de linealización EPL, las tablas de colores especiales y los perfiles que haya seleccionado
- Todas las asignaciones de medios (Fiery XF 5.2.2 únicamente)
- La configuración de la impresora

La dirección IP de la impresora no se guarda en la copia de seguridad. Por lo tanto, se recomienda apuntar la dirección IP de la impresora para facilitar la configuración de la conexión de la impresora más adelante en Fiery XF 6.x.

#### **PROCEDIMIENTO PARA REALIZAR UNA COPIA DE SEGURIDAD DE LA CONFIGURACIÓN ACTUAL DEL SISTEMA FIERY XF**

**1 Vaya a System Manager. En el menú Archivo, haga clic en Copia de seguridad.**

Se abrirá el cuadro de diálogo Copia de seguridad de Fiery XF.

**2 Seleccione las casillas de verificación de los elementos de los que desea realizar una copia de seguridad.**

La configuración del servidor se guardará de forma predeterminada.

**3 Asegúrese de definir el escritorio como ubicación de la copia de seguridad.**

Al guardar la configuración del sistema en el escritorio, se asegura de que no se elimine cuando desinstale la versión actual de Fiery XF.

#### **4 Haga clic en Guardar.**

Cuando la copia de seguridad se haya completado correctamente, se abrirá un cuadro de diálogo.

**5 Haga clic en "Aceptar" para completar el procedimiento de copia de seguridad.**

# **Apunte de la conexión del servidor Fiery XF**

El servicio del servidor Fiery XF se restablece cuando el usuario actualiza Fiery proServer. Por lo tanto, si el servicio del servidor Fiery XF está configurado, por ejemplo, para permitir que los usuarios inicien sesión en los sistemas de corte de los dispositivos MIS o para administrar trabajos de impresión en un software EFI MIS, se recomienda apuntar la configuración actual para facilitar la reconfiguración de la conexión después de haber instalado la actualización.

#### **PROCEDIMIENTO PARA APUNTAR LA CONEXIÓN DEL SERVIDOR FIERY XF**

- **1 En la barra de tareas de Windows, haga clic con el botón derecho del ratón en el icono de Fiery XF Control y, a continuación, haga clic en Configuración del servidor Fiery XF.**
- **2 En la lista de servicios, desplácese hasta EFI XF Server.**
- **3 Haga clic con el botón derecho del ratón en EFI XF Server, haga clic en Propiedades y, a continuación, haga clic en la ficha Iniciar sesión.**
- **4 Apunte los detalles de la cuenta.**

# **Actualización de Fiery XF**

Antes de continuar con los pasos de esta sección, asegúrese de lo siguiente:

- Tiene instalada en el equipo la versión 4.5.8 o la versión 5.2.2 de Fiery XF
- Tiene una copia de seguridad de la configuración del sistema
- Tiene apuntada la conexión del servidor Fiery XF

Si desea obtener más información, consulte ["Preparación de la actualización"](#page-12-1)  [en la página](#page-12-1) 13.

Esta sección cubre los siguientes temas:

- Desinstalación de la versión actual de Fiery XF (consulte la [página](#page-15-0) 16)
- Instalación y licencias de Fiery XF 6.x (consulte la [página](#page-15-1) 16)
- Restauración de la configuración del sistema Fiery XF (consulte la [página](#page-16-0) 17)
- Actualización de un cliente Fiery XF en un equipo remoto (consulte la [página](#page-17-0) 18)

#### <span id="page-15-0"></span>**Desinstalación de la versión actual de Fiery XF**

Para actualizar Fiery XF a la versión 6.x, primero debe desinstalar la versión actual.

#### **PROCEDIMIENTO DE DESINSTALACIÓN DE FIERY XF**

- **1 En el Panel de control, en "Programas y características", haga clic en "Desinstalar un programa".**
- **2 En la lista de los programas instalados, haga clic con el botón derecho del ratón en Fiery XF y haga clic en "Desinstalar".**
- **3 Haga clic en "Sí" para confirmar que desea quitar por completo la aplicación seleccionada y todas sus características.**
- **4 Seleccione "Sí" para confirmar que desea eliminar todos los archivos personalizados y, a continuación, haga clic en Siguiente.**
- **5 Una vez finalizada la desinstalación, asegúrese de reiniciar el equipo antes de instalar Fiery XF 6.x.**

#### <span id="page-15-1"></span>**Instalación y licencias de Fiery XF 6.x**

Fiery XF 6.x se envía en DVD. Dentro del paquete del producto se incluye un certificado de activación del producto. El certificado de activación del producto contiene el código EAC de la actualización, que es necesario para obtener la licencia del producto.

#### **PROCEDIMIENTO PARA INSTALAR Y OBTENER LA LICENCIA DE FIERY XF 6.X**

#### **1 Inserte el DVD de actualización y cliente Fiery XF 6.x en la unidad de DVD.**

Se abrirá automáticamente la pantalla de inicio. En caso de que no se abra automáticamente, haga doble clic en el archivo Start.exe que encontrará en el DVD.

El servidor de Fiery XF debe instalarse en un sistema Windows de 64 bits. El cliente de Fiery XF, en cambio, puede instalarse en un sistema Windows de 64 o de 32 bits.

**2 Siga las instrucciones que aparecen en pantalla para instalar el software.**

Al final del procedimiento de instalación, el asistente de activación se inicia automáticamente.

**English**

**3 En el asistente de activación, acepte los términos del acuerdo de licencia. A continuación, seleccione "Generar y activar nueva licencia" y siga las instrucciones que aparecen en pantalla para activar el código EAC de actualización.**

Si desea obtener más información, consulte la Guía de inicio rápido impresa.

**4 Cuando se le solicite, reinicie el equipo.**

#### <span id="page-16-0"></span>**Restauración de la configuración del sistema Fiery XF**

Ahora puede restaurar la copia de seguridad de la configuración del sistema que tiene guardada en el escritorio.

#### **PROCEDIMIENTO PARA RESTAURAR UNA CONFIGURACIÓN DEL SISTEMA**

Las configuraciones del sistema solo se pueden restaurar en System Manager.

**1 En la barra de tareas de Windows, haga clic con el botón derecho del ratón en el icono Fiery XF Control y, a continuación, haga clic en Inicio del cliente Fiery XF.**

La primera vez que inicie Fiery XF, aparecerá el asistente de configuración.

- **2 Haga clic en Finalizar ahora para cerrar el asistente de configuración.**
- **3 Vaya a System Manager. En el menú Archivo, haga clic en Restaurar.**
- **4 Vaya hasta el archivo de copia de seguridad que se encuentra en el escritorio.**
- **5 Haga clic en Aceptar.**

Un mensaje le informará que debe reiniciar el servidor Fiery XF.

- **6 Haga clic en Aceptar.**
- **7 En el menú Archivo, haga clic en Salir.**

Se cierra el cliente Fiery XF.

**8 Haga clic con el botón derecho en el icono Fiery XF Control y, a continuación, en Reinicio del servidor Fiery XF.**

Espere a que el icono Fiery XF Control cambie a color verde para avanzar al paso siguiente.

**9 Haga clic con el botón derecho en el icono Fiery XF Control y, a continuación, en Inicio del cliente Fiery XF.**

Se ha restaurado la configuración del sistema. Como último paso, debe configurar la conexión de la impresora.

- <span id="page-16-1"></span>**10 Vaya a System Manager y haga clic en el dispositivo de salida. En la pestaña Dispositivo, abra el panel Conexión.**
- **11 En "Tipo de conexión", seleccione "Imprimir a través de red IP".**
- <span id="page-16-2"></span>**12 En "Dirección IP", escriba la dirección IP de la impresora. A continuación, haga clic en Probar para asegurarse de que la conexión con la impresora se haya establecido correctamente.**

Para probar la conexión, la impresora debe estar encendida. Si recibe un mensaje de error, póngase en contacto con el administrador del sistema para obtener ayuda.

**Deutsch**

#### **13 Repita los pasos** [10](#page-16-1) **a** [12](#page-16-2) **para cada dispositivo de salida adicional.**

Para usuarios de impresoras de gran formato EFI VUTEk o EFI: después de restaurar la configuración del sistema, Fiery XF 6.x no puede enviar inicialmente señales de vuelta a los dispositivos MIS de impresión. Para corregir este problema fácilmente, los operadores de dispositivos MIS de impresión pueden volver a suscribirse a las señales para obtener el estado del dispositivo y de los trabajos. Para obtener más información sobre cómo volver a establecer una conexión JDF, póngase en contacto con la asistencia de Fiery XF.

#### <span id="page-17-0"></span>**Actualización de un cliente Fiery XF en un equipo remoto**

No puede iniciar sesión en un servidor Fiery XF 6.x desde un cliente Fiery XF 4.5.8 o 5.2.2. Por este motivo, debe desinstalar las versiones anteriores del cliente que están instaladas en equipos remotos.

#### **PROCEDIMIENTO PARA DESINSTALAR UN CLIENTE FIERY XF**

#### **1 Realice una de las siguientes acciones:**

- En Windows: Use la función de desinstalación de programas del Panel de control (consulte la [página](#page-15-0) 16).
- En Macintosh: Inserte el DVD de actualización y cliente Fiery XF 6.x en la unidad de DVD del equipo remoto, monte el DVD y, a continuación, haga doble clic en Quitar Fiery XF. Cuando se le solicite, asegúrese de seleccionar la opción que permite quitar todos los archivos personalizados.

Después de la desinstalación, reinicie el equipo y, a continuación, instale el cliente Fiery XF 6.x desde el DVD de actualización y cliente Fiery XF 6.x.

# <span id="page-18-0"></span>**MISE À NIVEAU DE FIERY XF 4.5 OU 5.X VERS LA VERSION 6.X**

Ce document vous guide étape par étape lors de la mise à niveau de la version 4.5 ou 5.x de Fiery XF vers la version 6.x.

# **Configuration système requise**

# **Systèmes d'exploitation**

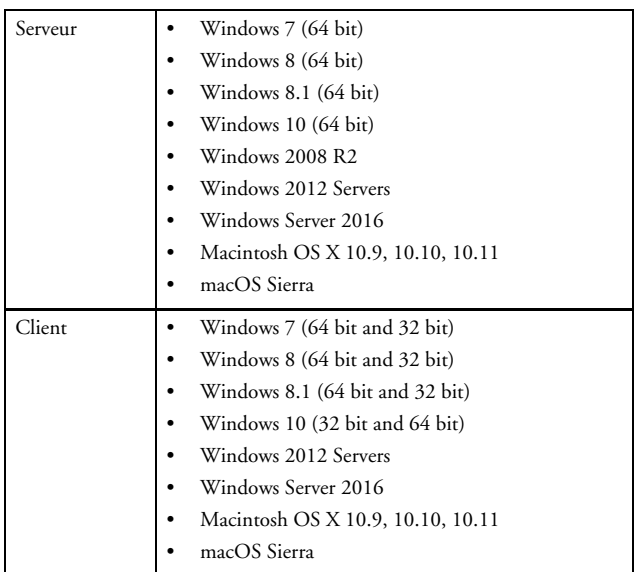

#### **Matériel**

Pour le détail des exigences matérielles actuelles, rendez-vous à notre site Internet sous

http://www.efi.com/products/inkjet-printing-and-proofing/fiery-for-inkjet/ fiery-xf/resources et cliquez sur Fiery XF 6.x System Requirements.

# <span id="page-18-1"></span>**Préparation de la mise à niveau**

#### **Version requise**

Pour passer à Fiery XF 6.x, vous devez avoir la version 4.5.8 ou 5.2.2 installée sur votre ordinateur.

Par conséquent, si vous utilisez une version antérieure, vous devez d'abord la mettre à jour en procédant comme suit :

- La version 4.5.x doit être mise à jour vers la version 4.5.8.
- La version 5.x doit être mise à jour vers la version 5.2.2.

Pour plus d'informations, consultez [« Mise à jour de Fiery](#page-19-0) XF afin de [préparer la mise à niveau» à la page](#page-19-0) 20.

**[English](#page-0-1)**

**[Deutsch](#page-6-1)**

**[Español](#page-12-0)**

떖 日本

#### **POUR VÉRIFIER QUELLES MISES À JOUR SONT INSTALLÉES**

Si le serveur et le client Fiery XF sont installés sur le même ordinateur, vous pouvez vérifier quelles mises à jour sont installées.

#### **1 Effectuez l'une des opérations suivantes :**

- Démarrez Fiery XF. Dans Windows, dans le menu Aide, cliquez sur Informations sur le serveur Fiery XF.
- Cliquez avec le bouton droit sur l'icône de Fiery XF Control, puis cliquez sur Afficher les informations de licence.

Une liste des mises à jour installées s'affiche dans l'onglet Mise à jour des informations.

#### <span id="page-19-0"></span>**Mise à jour de FIERY XF AFIN DE PRÉPARER LA MISE À NIVEAU**

Les étapes suivantes décrivent comment mettre à jour la version 4.5.x de Fiery XF vers la version 4.5.8 ou la version 5.x vers la version 5.2.2.

Au cours de la procédure de mise à jour, tous les fichiers nouveaux ou modifiés pour le serveur Fiery XF sont installés dans les dossiers des programmes appropriés. Si un client de Fiery XF est installé sur le même ordinateur, les options et le client sont mis à jour en même temps. Les options et les clients Fiery XF distants sont mis à jour chaque fois qu'ils ouvrent une session sur le serveur Fiery XF.

Pour mettre à jour automatiquement Fiery XF, vous avez besoin d'un ordinateur de serveur Fiery XF avec accès à Internet.

#### **POUR METTRE À JOUR FIERY XF AUTOMATIQUEMENT**

- **1 Quittez tous les programmes de Fiery XF.**
- **2 Faites un clic droit sur l'icône de Fiery XF Control, puis cliquez sur Mettre à jour Fiery XF en ligne.**

La boîte de dialogue Mise à jour s'affiche.

**3 Activez la case à cocher si vous souhaitez enregistrer une copie des fichiers mis à jour.**

Vous pouvez utiliser la copie pour mettre à jour un deuxième serveur Fiery XF sur un ordinateur sans accès Internet. La copie est enregistrée dans un dossier distinct sur le bureau.

#### **4 Cliquez sur Suivant.**

Une boîte de dialogue avec une liste de mises à jour logicielles actuellement disponibles s'affiche. Elle indique quels fichiers de mise à jour sont disponibles et fournit également des informations concernant la taille des fichiers et le numéro de version.

**5 Cochez la case de la mise à jour que vous souhaitez installer et cliquez sur Suivant.**

Les mises à jour doivent être installées une par une. S'il existe plusieurs mises à jour, commencez par la plus ancienne.

- **6 Suivez les instructions à l'écran pour télécharger les fichiers mis à jour et les installer.**
- **7 Redémarrez le serveur Fiery XF et répétez la procédure jusqu'à ce que toutes les mises à jour disponibles soient installées.**
- **8 Si on vous le demande, redémarrez votre ordinateur.**

**English**

**Deutsch**

**Español**

# **Sauvegarde de votre configuration système Fiery XF actuelle**

Une sauvegarde configuration système enregistre :

- La configuration serveur Fiery XF
- Tous les paramètres utilisateur
- Tous les paramètres flux de production, y compris les préréglages sélectionnés, fichiers de linéarisation EPL, tables de couleurs d'accompagnement et profils
- Tous les mappages de médias (Fiery XF 5.2.2 uniquement)
- La configuration de l'imprimante

L'adresse IP de l'imprimante n'est pas enregistrée dans la sauvegarde. Par conséquent, il est recommandé de la noter afin de faciliter la connexion ultérieure de l'imprimante dans Fiery XF 6.x.

# **POUR SAUVEGARDER LA CONFIGURATION ACTUELLE DE VOTRE SYSTÈME FIERY XF**

**1 Allez à System Manager. Dans le menu Fichier, cliquez sur Sauvegarder.**

La boîte de dialogue Copie de sauvegarde Fiery XF s'ouvre.

**2 Cochez les cases des éléments que vous souhaitez sauvegarder.**

La configuration du serveur est enregistrée par défaut.

**3 Assurez-vous de définir le bureau comme emplacement pour la sauvegarde.**

Sauvegarder la configuration du système sur votre bureau permet d'éviter qu'elle soit supprimée quand vous désinstallerez la version actuelle de Fiery XF.

### **4 Cliquer sur Enregistrer.**

Une boîte de dialogue s'ouvre une fois la sauvegarde correctement exécutée.

**5 Cliquez sur OK pour terminer la procédure de sauvegarde.**

# **Relevé de la connexion serveur Fiery XF**

Le service de serveur Fiery XF est réinitialisé lors de la mise à niveau de Fiery proServer. Par conséquent, si par exemple, le service de serveur Fiery XF est configuré pour permettre aux utilisateurs de se connecter à des systèmes de découpage de périphériques MIS ou de gérer des travaux d'impression à l'aide d'un logiciel EFI MIS, il est recommandé de consigner par écrit le paramètre actuel, afin de faciliter la connexion après l'installation de la mise à niveau.

# **RELEVER LES PARAMÈTRES DE CONNEXION DU SERVEUR FIERY XF**

- **1 Dans la barre des tâches Windows, cliquez avec le bouton droit sur l'icône Fiery XF, puis cliquez sur Configuration du serveur Fiery XF.**
- **2 Dans la liste de services, descendez jusqu'à EFI XF Server.**
- **3 Faites un clic droit sur EFI XF Server, cliquez sur Propriétés, puis sur l'onglet Connexion.**
- **4 Notez les détails du compte.**

简体中文

# **Mise à niveau de Fiery XF**

Avant de passer aux étapes de cette section, assurez-vous de posséder :

- Fiery XF version 4.5.8 ou version 5.2.2 installé sur votre ordinateur ;
- une sauvegarde de votre configuration système ;
- le relevé de la connexion serveur Fiery XF.

Pour plus d'informations, consultez [« Préparation de la mise à niveau»](#page-18-1)  [à la page](#page-18-1) 19.

Cette section aborde les sujets suivants :

- Désinstallation de votre version actuelle de Fiery XF (cf. [page](#page-21-0) 22)
- Installation et activation de la licence de Fiery XF 6.x (cf. [page](#page-21-1) 22)
- Restauration de la configuration de votre système Fiery XF (voir [page](#page-22-0) 23)
- Mise à nouveau d'un client Fiery XF sur un ordinateur distant (voir [page](#page-23-0) 24)

#### <span id="page-21-0"></span>**Désinstallation de votre version actuelle de Fiery XF**

Pour mettre à niveau Fiery XF vers la version 6.x, vous devez d'abord désinstaller la version actuelle.

#### **POUR DÉSINSTALLER FIERY XF**

- **1 Dans le Panneau de configuration, sous « Programmes et fonctionnalités », cliquez sur « Désinstaller un programme ».**
- **2 Sélectionnez Fiery XF avec le bouton droit dans la liste des programmes installés et cliquez sur Désinstaller.**
- **3 Cliquez sur Oui pour confirmer la suppression totale de l'application sélectionnée et de toutes ses fonctionnalités.**
- **4 Cliquez sur « Oui » pour confirmer la suppression de tous les fichiers personnalisés, puis cliquez sur Suivant.**
- **5 Une fois la désinstallation terminée, veillez à redémarrer l'ordinateur avant d'installer Fiery XF 6.x.**

#### <span id="page-21-1"></span>**Installation et activation de la licence de Fiery XF 6.x**

Fiery XF 6.x est expédié sur DVD. Un Product Activation Certificate est compris avec le DVD. Il contient le code EAC de la mise à niveau, qui permet d'activer la licence du produit.

#### **POUR INSTALLER ET ACTIVER LA LICENCE DE FIERY XF 6.X**

**1 Insérez le DVD de Fiery XF 6.x Mise à niveau et client dans le lecteur de DVD.**

L'écran de démarrage s'affiche automatiquement. Si ce n'est pas le cas, affichez le contenu du DVD et double-cliquez sur le fichier Start.exe.

Vous devez installer le serveur Fiery XF sur un système Windows 64-bits. Vous pouvez installer le client Fiery XF sur un système Windows 64-bit ou 32-bits.

**2 Suivez les instructions à l'écran pour installer le logiciel.**

À la fin de la procédure d'installation, l'assistant d'activation démarre automatiquement.

**English**

**3 Dans l'assistant d'activation, acceptez les conditions du contrat de licence. Ensuite, sélectionnez « Générer et activer nouvelle licence », puis suivez les instructions à l'écran pour activer le code EAC de votre mise à niveau.**

Pour plus d'informations, consultez le Guide de démarrage rapide en version papier.

**4 Quand on vous le demande, redémarrez votre ordinateur.**

#### <span id="page-22-0"></span>**Restauration de la configuration de votre système Fiery XF**

Vous pouvez maintenant restaurer la sauvegarde de la configuration de votre système enregistrée sur le bureau.

#### **POUR RESTAURER UNE CONFIGURATION SYSTÈME**

Les configurations système peuvent uniquement être restaurés dans System Manager.

**1 Dans la barre des tâches Windows, cliquez avec le bouton droit sur l'icône Fiery XF Control puis cliquez sur Démarrer client Fiery XF.**

La première fois que vous démarrez Fiery XF, l'assistant d'installation s'ouvre.

- **2 Cliquez sur Terminer maintenant pour fermer l'assistant d'installation.**
- **3 Allez à System Manager. Dans le menu Fichier, cliquez sur Restaurer.**
- **4 Naviguez jusqu'au fichier de sauvegarde sur le bureau.**
- **5 Cliquez sur OK.**
	- Un message vous demandant de redémarrer le serveur Fiery XF apparaît.
- **6 Cliquez sur OK.**
- **7 Dans le menu Fichier, cliquez sur Quitter.**

Le client Fiery XF se ferme.

**8 Faites un clic droit sur l'icône Fiery XF Control et cliquez sur Redémarrer le serveur Fiery XF.**

Attendez que l'icône Fiery XF Control devienne verte pour passer à l'étape suivante.

**9 Faites un clic droit sur l'icône Fiery XF Control, puis cliquez sur Démarrer client Fiery XF.**

La configuration de votre système est maintenant restaurée. La dernière étape consiste à établir la connexion à l'imprimante.

- <span id="page-22-1"></span>**10 Allez sur System Manager, puis cliquez sur le périphérique de sortie. Sur l'onglet Périphérique, ouvrez le panneau Connexion.**
- **11 Dans « Type de connexion », sélectionnez « Imprimer via le réseau IP ».**
- <span id="page-22-2"></span>**12 Dans « Adresse IP », entrez l'adresse IP de l'imprimante. Cliquez ensuite sur « Test » pour vous assurer que la connexion avec l'imprimante a bien été établie.**

Pour tester la connexion, l'imprimante doit être allumée. Si un message d'erreur apparaît, demandez conseil à votre administrateur système.

**13 Répétez les étapes [10](#page-22-1) à [12](#page-22-2) pour chaque périphérique de sortie supplémentaire.**

Pour les utilisateurs des imprimantes EFI VUTEk ou EFI Wide Format : Après restauration de la configuration du système, Fiery XF 6.x ne peut pas initialement renvoyer de signaux aux périphériques Print MIS. Les utilisateurs de périphériques Print MIS peuvent facilement résoudre ce problème en souscrivant à nouveau aux signaux d'état du périphérique et du travail. Pour plus d'informations sur le rétablissement d'une connexion JDF, veuillez vous adresser à l'assistance Fiery XF.

**Deutsch**

长口

# <span id="page-23-0"></span>**Mise à niveau d'un client Fiery XF sur un ordinateur distant**

Il est impossible d'ouvrir une session sur un serveur Fiery XF 6.x à partir d'un client Fiery XF 4.5.8 or 5.2.2. Ainsi, vous devez désinstaller toutes les anciennes versions de clients installées sur les ordinateurs distants.

#### **POUR DÉSINSTALLER UN CLIENT FIERY XF**

#### **1 Effectuez l'une des opérations suivantes :**

- Sur Windows : Utilisez la fonctionnalité de suppression de programmes dans le Panneau de configuration (cf. [page](#page-21-0) 22).
- Sur Macintosh : Insérez le DVD de Fiery XF 6.x Mise à niveau et client dans le lecteur de DVD de l'ordinateur distant, chargez le DVD, puis double-cliquez sur Supprimer Fiery XF. Lorsque vous y êtes invité, veillez à sélectionner tous les fichiers personnalisés pour suppression.

Après la désinstallation, redémarrez l'ordinateur, puis installez le client Fiery XF 6.x à partir du DVD Fiery XF 6.x Mise à jour et client.

# <span id="page-24-0"></span>**AGGIORNAMENTO DELLA VERSIONE 4.5 O 5.X A FIERY XF 6.X**

Questo documento costituisce una guida passo passo all'aggiornamento della versione 4.5 o 5.x a Fiery XF 6.x.

# **Requisiti di sistema**

# **Sistemi operativi**

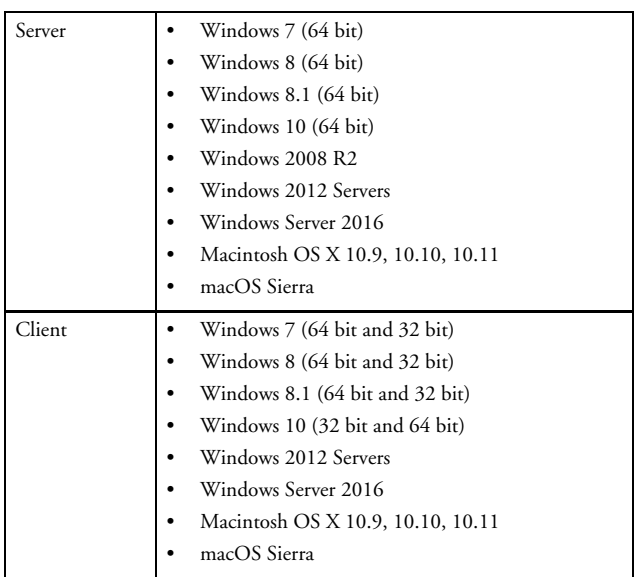

#### **Hardware**

Per i dettagli sui requisiti hardware attuali, visitare il sito Web all'indirizzo http://www.efi.com/products/inkjet-printing-and-proofing/fiery-for-inkjet/ fiery-xf/resources e cliccare su Fiery XF 6.x System Requirements.

# <span id="page-24-1"></span>**Preparazione dell'aggiornamento**

#### **Requisiti di versione**

Per eseguire l'aggiornamento a Fiery XF 6.x, deve essere già installata la versione 4.5.8 o 5.2.2.

Pertanto, se si utilizza una versione precedente, è innanzitutto necessario eseguire un aggiornamento secondo quanto indicato di seguito:

- La versione 4.5.x deve essere aggiornata alla versione 4.5.8.
- La versione 5.x deve essere aggiornata alla versione 5.2.2.

Per ulteriori informazioni, vedere ["Aggiornamento di Fiery](#page-25-0) XF [in preparazione all'aggiornamento" a pagina](#page-25-0) 26.

**[English](#page-0-1)**

뺴 日本

#### **PER CONTROLLARE GLI AGGIORNAMENTI INSTALLATI**

Se il server e il clienti di Fiery XF sono installati sullo stesso computer, è possibile controllare quali aggiornamenti sono stati installati.

#### **1 Procedere in uno dei modi seguenti:**

- Avviare Fiery XF. In Windows, dal menu ?, fare clic su Informazioni su Fiery XF Server.
- Fare clic con il pulsante destro del mouse sull'icona di Fiery XF Control e selezionare Mostra informazioni licenza.

Nella scheda Informazioni aggiornamento viene visualizzato un elenco degli aggiornamenti attualmente installati.

#### <span id="page-25-0"></span>**Aggiornamento di FIERY XF IN PREPARAZIONE ALL'AGGIORNAMENTO**

Nella procedura seguenti è descritto come aggiornare Fiery XF versione 4.5.x alla versione 4.5.8 o Fiery XF versione 5.x alla versione 5.2.2.

Durante la procedura di aggiornamento, tutti i file nuovi e modificati per il server Fiery XF vengono installati nelle cartelle di programma appropriate. Un client Fiery XF installato sullo stesso computer viene aggiornato contemporaneamente alle opzioni. Client Fiery XF remoti e le opzioni vengono aggiornati al successivo collegamento al server Fiery XF.

Per aggiornare automaticamente Fiery XF, è necessario un server Fiery XF che disponga dell'accesso a Internet.

#### **PER AGGIORNARE AUTOMATICAMENTE FIERY XF**

- **1 Chiudere tutti i programmi Fiery XF.**
- **2 Fare clic con il pulsante destro del mouse sull'icona Fiery XF Control, quindi selezionare Aggiornamento in linea di Fiery XF.**

Viene visualizzata la finestra di dialogo di Updater.

**3 Selezionare la casella di controllo, se si desidera salvare una copia dei file aggiornati.**

La copia può essere utilizzata per aggiornare un secondo server Fiery XF su un computer privo di accesso a Internet e viene salvata in una cartella separata sul desktop.

**4 Fare clic su Avanti.**

Viene visualizzata una finestra di dialogo con un elenco degli aggiornamenti software attualmente disponibili. Vengono indicati i file di aggiornamento disponibili e fornite informazioni sulle dimensioni dei file e sul numero di versione.

#### **5 Selezionare la casella di controllo corrispondente agli aggiornamenti che si desidera installare, quindi fare clic su Avanti.**

Gli aggiornamenti devono essere installati uno alla volta. Se sono disponibili più aggiornamenti, installare per primo l'aggiornamento meno recente.

- **6 Seguire le istruzioni visualizzate sullo schermo per scaricare i file aggiornati e completare l'installazione.**
- **7 Riavviare Fiery XF Server e ripetere la procedura finché tutti gli aggiornamenti disponibili non saranno stati installati.**
- **8 Se richiesto, riavviare il computer.**

# **Backup della configurazione di sistema corrente di Fiery XF**

Con il backup della configurazione di sistema vengono salvate:

- Configurazione del server Fiery XF
- Tutte le impostazioni dell'utente
- Tutte le impostazioni del flusso di lavoro, comprese le preimpostazioni, i file di linearizzazione EPL, le tabelle dei colori spot e i profili selezionati.
- Tutte le mappature di supporti (solo Fiery XF)
- La configurazione della stampante

L'indirizzo IP della stampante non viene salvato nel backup. È pertanto consigliabile prendere nota dell'indirizzo IP della stampante per poter configurare la connessione di quest'ultima in seguito in Fiery XF 6.x.

# **PER ESEGUIRE IL BACKUP DELLA CONFIGURAZIONE DI SISTEMA CORRENTE DI FIERY XF**

**1 Passare a System Manager. Nel menu File, fare clic su Backup.**

Appare la finestra di dialogo Backup di Fiery XF.

**2 Selezionare le caselle di controllo relative agli elementi di cui si desidera eseguire il backup.**

La configurazione viene salvata per impostazione predefinita.

**3 Assicurarsi che il percorso di backup corrisponda al desktop.**

Il salvataggio della configurazione di sistema sul desktop evita l'eliminazione del backup stesso durante la disinstallazione della versione corrente di Fiery XF.

**4 Fare clic su Salva.**

Al termine del backup viene visualizzata una finestra di dialogo.

**5 Fare clic su OK per completare la procedura di backup.**

# **Prendere nota della connessione del server Fiery XF**

Quando si aggiorna Fiery proServer, il servizio server Fiery XF viene reimpostato. Pertanto, se il servizio server Fiery XF è configurato, ad esempio, per consentire la connessione degli utenti a sistemi di taglio di dispositivi MIS o la gestione dei processi di stampa mediante un software MIS EFI, è consigliabile prendere nota delle impostazioni correnti, per poter riconfigurare facilmente la connessione dopo l'installazione dell'aggiornamento.

# **PER PRENDERE NOTA DELLA CONNESSIONE SERVER DI FIERY XF**

- **1 Nella barra delle applicazioni di Windows fare clic con il pulsante destro del mouse sull'icona di EFI XF Control, quindi fare clic sul comando di configurazione di Fiery XF Server.**
- **2 Nell'elenco dei servizi, scorrere fino al server EFI XF.**
- **3 Fare clic con il pulsante destro del mouse sul server EFI XF, fare clic su Proprietà, quindi sulla scheda Accesso.**
- **4 Annotare i dettagli dell'account.**

简体中文

# **Deutsch**

**English**

# **Aggiornamento di Fiery XF**

Prima di eseguire la procedura di questa sezione, verificare che:

- Sia installato Fiery XF versione 4.5.8 o versione 5.2.2
- Sia stato eseguito il backup della configurazione di sistema
- Si sia presa nota della connessione server di Fiery XF

Per ulteriori informazioni, vedere ["Preparazione dell'aggiornamento"](#page-24-1)  [a pagina](#page-24-1) 25.

In questa sezione sono trattati i seguenti argomenti:

- Disinstallazione della versione corrente di Fiery XF (vedere [pagina](#page-27-0) 28)
- Installazione di Fiery XF 6.x e acquisizione di una licenza (vedere [pagina](#page-27-1) 28)
- Ripristino della configurazione di sistema di Fiery XF (vedere [pagina](#page-28-0) 29)
- Aggiornamento di un client Fiery XF su un computer remoto (vedere [pagina](#page-29-0) 30)

#### <span id="page-27-0"></span>**Disinstallazione della versione corrente di Fiery XF**

Per aggiornare Fiery XF alla versione 6.x, è innanzitutto necessario disinstallare la versione corrente.

#### **PER DISINSTALLARE FIERY XF**

- **1 Nel Pannello di controllo, in "Programmi e funzionalità", fare clic su "Disinstalla un programma".**
- **2 Nell'elenco dei programmi installati fare clic con il pulsante destro del mouse su Fiery XF e scegliere Disinstalla.**
- **3 Fare clic su Sì per confermare la rimozione completa dell'applicazione selezionata e di tutte le relative funzionalità.**
- **4 Selezionare "Sì" per confermare l'eliminazione di tutti i file personalizzati e quindi fare clic su Avanti.**
- **5 Al termine della disinstallazione, riavviare il computer prima di installare Fiery XF 6.x.**

#### <span id="page-27-1"></span>**Installazione di Fiery XF 6.x e acquisizione di una licenza**

Fiery XF 6.x è fornito su DVD. Nella confezione del prodotto è incluso un certificato di attivazione del prodotto. Questo contiene il codice EAC dell'aggiornamento, necessario per ottenere la licenza per il prodotto.

#### **PER INSTALLARE FIERY XF 6.X E OTTENERNE LA LICENZA**

#### **1 Inserire il DVD di aggiornamento e del client di Fiery XF 6.x nell'unità DVD.**

Viene visualizzata automaticamente la schermata iniziale. In caso contrario, visualizzare i contenuti del DVD e fare doppio clic sul file Start.exe.

È necessario installare il server Fiery XF in un sistema Windows a 64 bit. È possibile installare il client Fiery XF in un sistema Windows a 64 bit o a 32 bit.

**2 Seguire le istruzioni visualizzate sullo schermo per installare il software.**

Al termine della procedura di installazione, si avvia automaticamente la Procedura guidata di attivazione/Assistenza all'attivazione.

**3 All'interno della procedura, accettare i termini dell'accordo di licenza. Quindi selezionare "Genera e attiva nuova licenza" e seguire le istruzioni sullo schermo per attivare il codice EAC dell'aggiornamento.**

Per ulteriori informazioni, consultare la Guida rapida stampata.

**4 Quando richiesto, riavviare il computer.**

#### <span id="page-28-0"></span>**Ripristino della configurazione di sistema di Fiery XF**

È ora possibile ripristinare la configurazione di sistema dal backup salvato sul desktop.

#### **PER RIPRISTINARE LA CONFIGURAZIONE DI SISTEMA**

È possibile ripristinare le configurazioni di sistema solo in System Manager.

**1 Nella barra delle applicazioni di Windows fare clic con il pulsante destro del mouse sull'icona di Fiery XF Control, quindi fare clic su Avvio client Fiery XF.**

Quando si avvia Fiery XF per la prima volta, appare la Procedura guidata di configurazione.

- **2 Fare clic su Termina ora per chiudere la Procedura guidata di configurazione.**
- **3 Passare a System Manager. Nel menu File, fare clic su Ripristina.**
- **4 Selezionare il file di backup sul desktop.**
- **5 Fare clic su OK.**

Un messaggio informa che è necessario riavviare il server Fiery XF.

- **6 Fare clic su OK.**
- **7 Nel menu File, fare clic su Esci.**

Il client Fiery XF si chiude.

**8 Fare clic con il pulsante destro del mouse sull'icona di Fiery XF Control, quindi fare clic su Riavvio di Fiery XF Server.**

Attendere che l'icona di Fiery XF Control diventi verde prima di procedere con il passaggio successivo.

**9 Fare clic con il pulsante destro del mouse sull'icona di Fiery XF Control e selezionare Avvio Fiery XF Client.**

La configurazione di sistema è stata ripristinata. L'ultimo passaggio è la configurazione della connessione della stampante.

- <span id="page-28-1"></span>**10 Passare a System Manager e fare clic sul dispositivo di output. Nella scheda Dispositivo, aprire il pannello Connessione.**
- **11 In "Tipo di connessione", selezionare "Stampa nella rete IP".**
- <span id="page-28-2"></span>**12 In "Indirizzo IP" digitare l'indirizzo IP della stampante. Quindi fare clic su "Prova" per verificare che la connessione alla stampante sia stata stabilita correttamente.**

Per verificare la connessione, è necessario che la stampante sia accesa. Se appare un messaggio di errore, richiedere assistenza all'amministratore del sistema.

#### **13 Ripetere i passaggi da** [10](#page-28-1) **a** [12](#page-28-2) **per ogni ulteriore dispositivo di output.**

Per gli utenti di stampanti EFI VUTEk o EFI Wide Format: Subito dopo il ripristino di una configurazione di sistema, Fiery XF 6.x non è in grado di reinviare segnali ai dispositivi di stampa MIS. Gli operatori di tali dispositivi possono risolvere facilmente il problema ripetendo la sottoscrizione al dispositivo e ai segnali di stato del processo. Per ulteriori informazioni su come ristabilire una connessione JDF, contattare il supporto Fiery XF.

#### <span id="page-29-0"></span>**Aggiornamento di un client Fiery XF su un computer remoto**

Non è possibile accedere a un server Fiery XF 6.x da un client Fiery XF 4.5.8 o 5.2.2. Per questo motivo è necessario disinstallare tutte le versioni precedenti installate sui computer remoti.

#### **PER DISINSTALLARE UN CLIENT FIERY XF**

#### **1 Procedere in uno dei modi seguenti:**

- In Windows: Utilizzare la funzione di disinstallazione di programmi nel Pannello di controllo (vedere [pagina](#page-27-0) 28).
- Su un Macintosh: Inserire il DVD di aggiornamento e del client di Fiery XF 6.x nell'unità DVD del computer remoto, montare il DVD e quindi fare doppio clic su Rimuovi Fiery XF. Quando richiesto, selezionare la rimozione di tutti i file personalizzati.

Dopo la disinstallazione, riavviare il computer e quindi installare il client Fiery XF 6.x dal DVD di aggiornamento e del client di Fiery XF 6.x.

# <span id="page-30-0"></span>升级版本 **4.5** 或 **5.X** 至 **FIERY XF 6.X**

本文档为说明如何将版本 4.5 或 5.x 升级为 Fiery XF 6.x 的逐步指导。

# 系统要求

# 操作系统

![](_page_30_Picture_261.jpeg)

# 硬件

有关当前硬件要求的详细信息,请访问我们的网站 http://www.efi.com/products/inkjet-printing-and-proofing/fiery-for-inkjet/ fiery-xf/resources 并点击 Fiery XF 6.x System Requirements。

# <span id="page-30-1"></span>升级准备

# 版本要求

要升级到 Fiery XF 6.x,您的电脑必须安装了 4.5.8 或 5.2.2 版。 因此,如果您使用的是早期版本,您必须按照以下要求进行升级:

- 4.5.x 版必须更新到 4.5.8 版。
- 5.x 版必须更新到 5.2.2 版。

有关详细信息,请参阅第 32 页的 "更新 Fiery XF, 为升级做准备 "。

**[English](#page-0-1)**

**[Deutsch](#page-6-1)**

**[Español](#page-12-0)**

**[Français](#page-18-0)**

**[Italiano](#page-24-0)**

### 检查安装哪个更新

如果 Fiery XF 服务器和客户机安装在同一台计算机上,您可以检查 安装哪个更新。

# **1** 执行下列操作之一:

- 启动 Fiery XF。在 Windows 的 " 帮助 " 菜单中, 单击 Fiery XF Server 信息。
- 右键单击 Fiery XF 控件 图标, 然后单击 " 显示许可证信息 "。

当前安装的更新列表会显示在 " 已安装更新 " 选项卡上。

#### <span id="page-31-0"></span>更新 **FIERY XF**,为升级做准备

以下步骤说明如何把 Fiery XF 从 4.5.x 版更新到 4.5.8 版或从 5.x 版更 新到 5.2.2 版。

在更新程序期间, Fiery XF 服务器的所有全新和更改文件将安装在 相应程序文件夹中。如果 Fiery XF 客户机安装在同一计算机上, 客 户机和选件将同时更新。远程 Fiery XF 客户机和选件将在下次登录 Fiery XF 服务器时更新。

要自动更新 Fiery XF,您需要拥有能够访问互联网的 Fiery XF 服务 器计算机。

#### 自动更新 **FIERY XF**

#### **1** 退出所有 **Fiery XF** 程序。

**2** 右键单击 **Fiery XF** 控件 图标,然后单击 **"Fiery XF** 联机更新 **"**。

将会出现更新程序对话框。

**3** 如果您要保存更新文件,请选择复选框。

您可以通过复制更新无法访问互联网计算机的另一台 Fiery XF 服务 器上。复制文件将保存在桌面上的独立文件夹中。

**4** 单击 **"** 下一步 **"**。

将打开含有当前可用软件更新列表的对话框。该窗口将指示可用的 更新文件,同时提供有关文件大小和版本号的信息。

**5** 选择您要安装的更新所对应的复选框,然后单击 **"** 下一步 **"**。

一次只能安装一个更新。如果存在多个更新,确保首先安装时间最 早的更新。

- **6** 按照屏幕上的说明下载更新文件,然后完成安装。
- **7** 重启 **Fiery XF** 服务器并重复上述程序,直到安装好全部可用更新。
- **8** 重启计算机 (如果提示重启的话)。

# 备份您当前的 **Fiery XF** 系统配置

系统配置备份可保存:

- Fiery XF 服务器配置
- 所有用户设置
- 所有工作流程设置,包括选定的预设、 EPL 线性化文件、 专色表和概览文件

用于稍后在 Fiery XF 6.x 中设置打印机连接。

**1** 转至 **System Manager**。在 **"** 文件 **"** 菜单上,单击 **"** 备份 **"**。

- 所有介质映射 (仅 Fiery XF 5.2.2)
	- 打印机设置 打印机 IP 地址不包存在备份中。因此,建议您记下打印机 IP,

此时将打开 "Fiery XF 备份 " 对话框。

**Deutsch**

**Español**

**Italiano**

# 成功完成备份后,将出现一个对话框。 **5** 单击 **"** 确定 **"** 完成备份过程。

备份您当前的 **FIERY XF** 系统配置

# 记下 **Fiery XF** 服务器连接

**2** 选中要备份的项对应的复选框。 默认保存服务器配置。 **3** 确保桌面被设为备份位置。

除系统配置。 **4** 单击 **"** 保存 **"**。

> 当您升级 Fiery proServer 时, Fiery XF 服务器服务将被重置。因此 , 如果对 Fiery XF 服务器服务进行了配置, 如允许用户登录 MIS 设备 剪切系统或使用 EFI MIS 软件管理打印作业,建议记下当前设置, 以便在您安装好升级后可以轻松重新设置连接。

> 把系统配置保存到桌面,可以确保卸载当前版本 Fiery XF 时不会删

# 记下 **FIERY XF** 服务器连接

- **1** 在 **Windows** 任务栏里,右击 **Fiery XF** 控件图标,然后单击 **"Fiery XF** 服务器配 置 **"**。
- **2** 在服务列表中,滚动至 **"EFI XF Server"**。
- **3** 右键单击 **"EFI XF Server"**,单击 **"** 属性 **"**,然后单击 **"** 登录 **"** 选项卡。
- **4** 记下帐户详情。

日本語 简体中文 쨻  $\overline{\mathsf{K}}$ 

 $\Box$ 

体中文

**English**

# 升级 **Fiery XF**

开始执行本部分的步骤前,确保您已经:

- 在电脑上安装了 Fiery XF 4.5.8 版或 5.2.2 版
- 备份了系统配置
- 记下了 Fiery XF 服务器连接

有关详细信息,请参阅第 31 页的 " [升级准备](#page-30-1) "。 本部分包含以下主题:

- 卸载当前版本的 Fiery XF ( [请参阅](#page-33-0) 34)
- 安装并许可 Fiery XF 6.x ( [请参阅](#page-33-1) 34)
- 还原 Fiery XF 系统配置 ( [请参阅](#page-33-2) 34)
- 在远程电脑上升级 Fiery XF 客户机 ( [请参阅](#page-34-0) 35)

#### <span id="page-33-0"></span>卸载当前版本的 **Fiery XF**

要将 Fiery XF 升级到 6.x 版, 您必须首先卸载当前版本。

卸载 **FIERY XF**

- **1** 在 **"** 控制面板 **"** 下的 **"** 程序和功能 **"** 中,单击 **"** 卸载程序 **".**
- **2** 在已安装程序的列表中,选择 **"Fiery XF"**,然后单击 **"** 删除 **"**。
- **3** 单击 **"** 是 **"** 确认您要彻底删除所选应用程序及其所有功能。
- **4** 单击 **"** 是 **"** 确认您要删除所有的自定义文件,然后单击 **"** 下一步 **"**。
- **5** 卸载完成后,确保在安装 **Fiery XF 6.x** 前重启电脑。

#### <span id="page-33-1"></span>安装并许可 **Fiery XF 6.x**

Fiery XF 6.x 以 DVD 形式提供。 " 产品激活证书 " 包含在产品包装 中。 " 产品激活证书 " 包含许可产品所需的升级 EAC 代码。

#### 安装并许可 **FIERY XF 6.X**

**1** 将 **Fiery XF 6.x** 升级和客户机 **DVD** 插入 **DVD** 驱动器。

启动屏幕将自动打开。如果没有出现启动屏幕,应显示 DVD 的内 容,并双击 Start.exe 文件。

在 Windows 64 位系统中,必须安装 Fiery XF 服务器。在 Windows 64 位或 32 位系统中,可以安装 Fiery XF 客户端。

#### **2** 按照屏幕上的说明安装软件。

安装程序结束时, " 激活向导 "/" 激活助手 " 将自动启动。

**3** 在 **"** 激活向导 **"/"** 激活助手 **"** 中,接受许可协议条款。然后,选择 **"** 生成并 激活新许可证 **"**,并按照屏幕上的说明激活您的升级 **EAC** 代码。

有关详细信息,请参阅 《快速入门指南》印刷版。

**4** 如果提示重启电脑,请重启。

#### <span id="page-33-2"></span>还原 **Fiery XF** 系统配置

现在您可以还原之前保存到桌面的系统配置。

# 还原系统配置

系统配置仅可在 System Manager 中还原。

**1** 在 **Windows** 任务栏里,右击 **EFI Fiery XF** 控件 图标,然后单击 **"EFI Fiery XF**  客户机启动 **"**。

首次启动 Fiery XF 时, 设置向导将出现。

- **2** 单击 **"** 立即完成 **"** 以关闭设置向导。
- **3** 转至 **System Manager**。在 **"** 文件 **"** 菜单上,单击 **"** 还原 **"**。
- **4** 浏览到桌面上的备份文件。
- **5** 单击 **"** 确定 **"**。

一条消息将提示您必须重启 Fiery XF 服务器。

- **6** 单击 **"** 确定 **"**。
- **7** 在 **"** 文件 **"** 菜单上,单击 **"** 退出 **"**。

Fiery XF 客户机关闭。

**8** 右键单击 **Fiery XF** 控件图标,然后单击 **"Fiery XF** 服务器重启 **"**。

在进行下一步前等待 Fiery XF 控件图标变成绿色。

- **9** 右键单击 **Fiery XF** 控件图标,然后单击 **"Fiery XF** 客户机启动 **"**。 现在您的系统配置已经还原。最后,您必须设置打印机连接。
- <span id="page-34-1"></span>**10** 进入 **System Manager**,然后单击输出设备。在 **"** 设备 **"** 选项卡上,打开 **"** 连接 **"** 窗格。
- **11** 在 **"** 连接类型 **"** 下,选择 **"** 通过 **IP** 网络打印 **"**。

# <span id="page-34-2"></span>**12** 在 **"IP** 地址 **"** 中,键入打印机的 **IP** 地址。然后,单击 **"** 测试 **"** 确保已正确建 立与打印机的连接。

要测试该连接,必须将打印机打开。如果收到错误消息,请联系您 的系统管理员以获得建议。

**13** 为每个额外的输出设备重复执行第 **[10](#page-34-1)** 步至第 [12](#page-34-2) 步。

对于 EFI VUTEk 或 EFI 大幅面打印机用户: 还原系统配置后, Fiery XF 6.x 一开始无法将信号发回 Print MIS 设备。Print MIS 操作员重新 注册设备和作业状态信号即可轻松解决该问题。有关重新建立 JDF 连接的更多信息,请联系 Fiery XF 支持。

# <span id="page-34-0"></span>在远程电脑上升级 **Fiery XF** 客户机

您无法从 Fiery XF 4.5.8 或 5.2.2 客户机登录 Fiery XF 6.x 服务器。由 于这个原因,您必须卸载掉远程电脑上安装的所有旧客户机版本。

**Deutsch**

# 卸载 **FIERY XF** 客户机

# **1** 执行下列操作之一:

- 在 Windows 系统中:使用 " 控制面板 " 中的删除程序功能 ( [请参阅](#page-33-0) 34)。
- 在 Macintosh 系统中:将 Fiery XF 6.x 升级和客户机 DVD 插入远程 电脑的 DVD 驱动器,加载 DVD,然后双击 "卸载 Fiery XF"。出 现提示时,确保您选择了删除所有自定义文件。

卸载后,重启电脑,然后从 Fiery XF 6.x 升级和客户机 DVD 安装 Fiery XF 6.x 客户端。

**[Deutsch](#page-6-1)**

**[Español](#page-12-0)**

**[Français](#page-18-0)**

**[Italiano](#page-24-0)**

日本語 [简体中文](#page-30-0)

퍫  $\overline{H}$  $\Pi$ 

简体中文

# <span id="page-36-0"></span>バージョン **4.5/5.X** を **FIERY XF 6.X**に アップグレード

本取扱説明書はバージョン 4.5/5.X から Fiery XF 6.x へのアップグ レード方法について丁寧に説明しています。

# システム要件

#### サポート **OS**

![](_page_36_Picture_231.jpeg)

# ハードウェア

現在のハードウェアの詳細要件については、当社ウェブサイトを ご覧ください

http://www.efi.com/products/inkjet-printing-and-proofing/fiery-for-inkjet/ fiery-xf/resources そして上をクリックします Fiery XF 6.x System Requirements.

# <span id="page-36-1"></span>アップグレードの準備

# バージョンの要件

Fiery XF バージョン 6.x にアップグレードするには、現在お使いの コンピュータにバージョン 4.5.8 または 5.2.2 がインストールされ ている必要があります。

# バージョン **4.5/5.X** を **FIERY XF 6.X**に アップグレード **38**

ですから、それ以前のバージョンを使用している場合は、まず、 次の手順で更新する必要があります。

- バージョン 4.5.x はバージョン 4.5.8 に更新する必要があります。
- バージョン 5.x はバージョン 5.2.2 に更新する必要があります。

詳細は、38 [ページの「アップグレードをする下準備として、](#page-37-0) Fiery XF [を更新する」を](#page-37-0)参照してください。

# インストールされている更新プログラムを確認するには

Fiery XF サーバとクライアントが同じコンピュータにインストー ルされている場合は、どの更新プログラムがインストールされた かを確認できます。

- **1** 次のいずれかを行います。
	- Fiery XF を起動します。Windows では、ヘルプメニューで、 「Fiery XF サーバ情報」をクリックします。
	- Fiery XF コントロール アイコンを右クリックし、「ライセンス 情報を表示する」をクリックします。

「情報更新」タブに、現在インストールされているアップデート プログラムの一覧が表示されます。

#### <span id="page-37-0"></span>アップグレードをする下準備として、 **FIERY XF** を更新する

次の手順は Fiery XF バージョン 4.5.x を バージョン 4.5.8 に、また はバージョン 5.x を バージョン 5.2.2 にするための方法を説明した ものです。

更新手順中に、Fiery XF サーバのすべての新規および変更された ファイルは適切なプログラムファイルにインストールされます。 Fiery XF クライアントが同じコンピュータにインストールされる 場合、クライアントとオプションが同時に更新されます。次回、 Fiery XF サーバにログオンした際に、リモート Fiery XF クライア ントとオプションが更新されます。

自動的に Fiery XF を更新するには、インターネットアクセスのあ る Fiery XF サーバが必要になります。

#### **FIERY XF**を 自動的に更新するには

- **1** すべての **Fiery XF** プログラムを終了します。
- **2 Fiery XF** コントロール アイコンを右クリックし、「**Fiery XF** オンラインアッ プデート」をクリックします。

「アップデーター」ダイアログボックスが表示されます。

**3** 更新済みファイルのコピーを保存する場合は、チェックボックスをオンに します。

このコピーを使って、インターネットアクセスの無いコンピュー タのセカンド Fiery XF サーバを更新することができます。コピー は、デスクトップ上の別のフォルダに保存されます。

**4** 「次へ」をクリックします。

現在入手できるソフトウェア更新プログラムのリストを示すダイ アログボックス表示されます。このボックスは、どの更新プログ ラムが利用可能かを表示し、そのファイルサイズおよびバージョ ン番号に関する情報も提供します。

- **5** インストールする更新プログラムを選択し、「次へ」をクリックします。 更新プログラムは 1 度に 1 つずつインストールしてください。1 つ以上の更新プログラムが利用可能な場合は、最も古い更新プロ グラムからインストールするようにしてください。
- **6** 更新されたファイルをダウンロードし、インストールを完了するには、画 面上の指示に従ってください。
- **7 Fiery XF** サーバを再起動し、すべての利用可能な更新プログラムがインス トールされるまで手順を繰り返します。
- **8** 要求されている場合は、コンピュータを再起動します。

# 現在お使いの **Fiery XF** システムコンフィグレーションのバック アップ作成

システムコンフィグレーションのバックアップは次の項目を保存 します:

- Fiery XF サーバコンフィグレーション
- すべてのユーザ設定
- すべてのワークフロー設定(選択したプリセット、EPL リニ アリゼーションファイル、スポット カラー、プロファイルを 含む)
- すべてのメディアマッピング(Fiery XF 5.2.2 のみ)
- プリンタ設定

プリンタの IP アドレスは、バックアップには保存されませ ん。ですから、後で Fiery XF 6.x にプリンタ接続を行うときに 必要となりますので、プリンタの IP を書き留めておくことを お勧めします。

# 現在お使いの **FIERY XF**シ ステムコンフィグレーションをバックアップ作成するに は

**1 System Manager** を開きます。「ファイル」メニューで、「バックアップ」を クリックします。

「Fiery XF バックアップ」ダイアログボックスが表示されます。

**2** バックアップする項目のチェックボックスをオンにします。

サーバコンフィグレーションはデフォルトで保存されます。

**3** デスクトップがバックアップ場所として指定されていることを確認します。

これは、お使いのシステムコンフィグレーションをデスクトップ に保存することにより、Fiery XF の現在お使いのバージョンをア ンインストールする際に削除されないようにするためです。

日本語 简体中文

떖  $\overline{\mathsf{K}}$  $\Pi$ 

简体中文

#### **4** 「保存」をクリックします。

バックアップファイルが正常に保存されるとダイアログボックス が表示されます。

**5** 「**OK**」をクリックしてバックアップ手順を終了します。

#### **Fiery XF** サーバ接続情報を書き留めておく

Fiery proServer をアップグレードすると Fiery XF サーバサービスは リセットされます。従って、例えば Fiery XF サーバサービスを設 定してユーザが MIS デバイスの裁断システムへのログインした り、EFI MIS ソフトウェアを使ってプリントジョブを管理するの を許可する場合は、現在の設定を書き留めておくことで、アップ グレード後も簡単に接続を設定することができます。

#### サーバ接続情報を書き留めておくには **FIERY XF**

- **1 Windows** タスクバーで、**Fiery XF** コントロールアイコンを右クリックし、 「**Fiery XF** サーバのコンフィグレーション」をクリックします。
- **2** サービスリストで **EFI XF** サーバーまでスクロールします。
- **3** 「**EFI XF** サーバ」を右クリックし、「プロパティ」をクリックし、「ログオ ン」タブをクリックします。
- **4** アカウントの詳細を書き留めておきます。

# **Fiery XF** をアップグレードする

本セクションの手順に進む前に、次のことを確認してください。

- Fiery XF バージョン 4.5.8 またはバージョン 5.2.2 がお使いのコ ンピュータにインストールされていること
- システムコンフィグレーションのバックアップが作成されて いること
- Fiery XF サーバ接続情報が書き留めてあること

詳細は、37 [ページの「アップグレードの準備」を](#page-36-1)参照してくださ い。

本セクションでは、以下のトピックについて説明します。

- Fiery XF の現在お使いのバージョンのアンインストール (41 [ページ](#page-40-0))
- Fiery XF 6.x のインストールとライセンス登録(41 [ページ](#page-40-1))
- お使いの Fiery XF システムコンフィグレーションの復元  $(42 \times -\frac{3}{2})$
- リモートコンピュータへの Fiery XF クライアントのアップグ レード(43 [ページ](#page-42-0))

<span id="page-40-0"></span> Fiery XF をバージョン 6.x にアップグレードするには、まず、現 在お使いのバージョンをアンインストールする必要があります。

# **FIERY XF**を アンインストールするには

- **1** コントロールパネルの「プログラムと機能」から、「プログラムのアンイン ストール **]** をクリックします。
- **2** インストール済みプログラムのリストで 「 **Fiery XF**」を右クリックし、「ア ンインストール」をクリックします。
- **3** 「はい」をクリックして、選択したアプリケーションとそのすべての機能を 完全に削除することを確認します。
- **4** 「はい」をクリックして、すべてのカスタムファイルを削除することを確認 し、「次へ」をクリックします。
- **5** アンインストールが完了したら、 **Fiery XF 6.x** をインストールする前に必ず コンピュータを再起動してください。

## <span id="page-40-1"></span>**Fiery XF 6.x** のインストールとライセンス登録

Fiery XF 6.x は DVD として出荷されています。製品ライセンス認 証証明書は、製品が配送された箱の中に同梱されています。製品 ライセンス認証証明書にはアップグレード EAC コードが記載され ており、製品のライセンス登録をするときに必要となります。

# **FIERY XF 6.X** のインストールとライセンス登録を行うには

# **1 Fiery XF 6.x** アップグレード&クライアント **DVD** を **DVD** ドライブに挿入し ます。

開始画面が自動的に開きます。開始画面が表示されない場合は、 DVD の内容を表示し、START.EXE ファイルをダブルクリックし ます。

Windows 64 ビットシステムに Fiery XF サーバをインストールする 必要があります。Windows 64 ビットまたは 32 ビットシステムに Fiery XF クライアントをインストールすることができます。

#### **2** 画面に表示された指示に従って、ソフトウェアをインストールします。

インストール手順の最後でアクティベーションウィザード / アシ スタントが自動的に起動します。

**3** アクティベーションウィザード **/** アシスタントで使用許諾契約の条項に同 意する場合は、「はい」をクリックします。その後、「新しいライセンスの 生成とアクティベート」を選択し、画面に表示された指示に従って、アッ プグレードのための **EAC** コードをアクティベートします。

詳細については、同梱のクイックスタートガイドを参照してくだ さい。

**4** 要求されている場合は、コンピュータを再起動します。

떖  $\overline{\mathsf{K}}$  $\Pi$ 

**English**

# <span id="page-41-0"></span>お使いの **Fiery XF** システムコンフィグレーションの復元

ここで、デスクトップに保存したシステムコンフィグレーション のバックアップを復元することができます。

# システムコンフィグレーションを復元するには:

システムコンフィグレーションは System Manager でのみ復元する ことができます 。

**1 Windows** タスクバーで、 **Fiery XF** コントロール アイコンを右クリックし、 「 **Fiery XF** クライアントの起動」をクリックします。

はじめて Fiery XF を起動するとき、「設定」ウィザードが起動しま す。

- **2** 「終了」をクリックして、「設定」ウィザードを閉じます。
- **3 System Manager** を開きます。「ファイル」メニューで、「復元」をクリック します。
- **4** デスクトップ上のバックアップファイルを参照します。
- **5** 「**OK**」をクリックします。

Fiery XF サーバの再起動を求めるメッセージが開きます。

- **6** 「**OK**」をクリックします。
- **7** 「ファイル」メニューで、「終了」をクリックします。

Fiery XF クライアントが閉じます。

**8 Fiery XF** コントロール アイコンを右クリックし、「 **Fiery XF** サーバの再起 動」をクリックします。

 Fiery XF コントロール アイコンが緑色に点灯したら、次の手順に 進みます。

**9 Fiery XF** コントロール アイコンを右クリックし、「 **Fiery XF** クライアント の起動」をクリックします。

これで、お使いのシステムコンフィグレーションが復元されまし た。最後に、プリンタ接続の設定を行います。

- <span id="page-41-1"></span>**10 System Manager** から、「出力デバイス」をクリックします。「デバイス」 タブで、「接続」ペインを開きます。
- **11** 「接続タイプ」で、「**IP** ネットワーク経由で印刷」を選択します。
- <span id="page-41-2"></span>**12** 「**IP** アドレス」の欄にプリンタの **IP** アドレスを入力します。プリンタへの 接続が正しく確立されているかどうかを確認するには、「テスト」をクリッ クします。

接続をテストするには、プリンタの電源がオンになっている必要 があります。エラーメッセージが表示された場合は、システム管 理者に問い合わせてください。

**13** 新たに出力デバイスを接続するたびに、この **[10](#page-41-1)** [12](#page-41-2) 手順を繰り返します。

# バージョン **4.5/5.X** を **FIERY XF 6.X**に アップグレード **43**

EFI VUTEk または EFI Wide Format プリンタをお使いの場合。シス テムコンフィグレーションの復元後、 Fiery XF 6.x は、最初は Print MIS デバイスに信号を返信することはできません。Print MIS デバ イスをお使いのお客様は、デバイスとジョブステータスの信号を 再登録することによりこの問題を簡単に解決することができま す。JDF 接続の再確立についての詳細は、 Fiery XF サポートまでお 問い合わせください。

# <span id="page-42-0"></span>リモートコンピュータへの **Fiery XF** クライアントのアップグレード

Fiery XF 4.5.8 または 5.2.2 クライアントから Fiery XF 6.x サーバに ログオンすることはできません。このため、リモートコンピュー タにインストールされているすべての古いクライアント バージョ ンをアンインストールする必要があります。

### **FIERY XF** クライアントをアンインストールするには

## **1** 次のいずれかを行います。

- Windows をお使いの場合:コントロールパネルの削除プログ ラムを使います( 41 [ページ](#page-40-0))。
- Macintosh をお使いの場合: Fiery XF 6.x アップグレード&クラ イアント DVD をリモートコンピュータの DVD ドライブに挿 入し、DVD を実装し、「 Fiery XF の削除」をダブルクリックし ます。プロンプトが表示されたら、すべてのカスタムファイ ルの削除を選択していることを確認します。

アンインストール後、コンピュータを再起動し、 Fiery XF 6.x アッ プグレード&クライアント DVD を使って Fiery XF 6.x クライアン トをインストールします。

日本語 简体中文

뼕  $\overline{H}$  $\Pi$ 

体中文 痂